令和5年度入力用 操作マニュアル\_様式2版

- 1.自治体側 様式2入力ツール
	- (1)起動 (2)データ入力 (3)入力シート追加 (4)入力シート削除 (5)データチェック (6)印刷 (7)システム終了
- 2.その他・Excelセキュリティ設定
	- (1)セキュリティ設定の変更
	- (2)<セキュリティー警告>の対処

## 1.自治体側ツール(様式2)

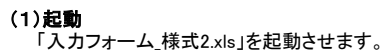

图 入力フォー ハカフォ<br>ム\_様式<br>2.xls  $\begin{array}{c} \n\end{array}$ 

Excelが起動し、「入力」シートが表示されますが、 Excelのセキュリティ警告が表示される場合があります。 (対応は後述します。)

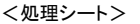

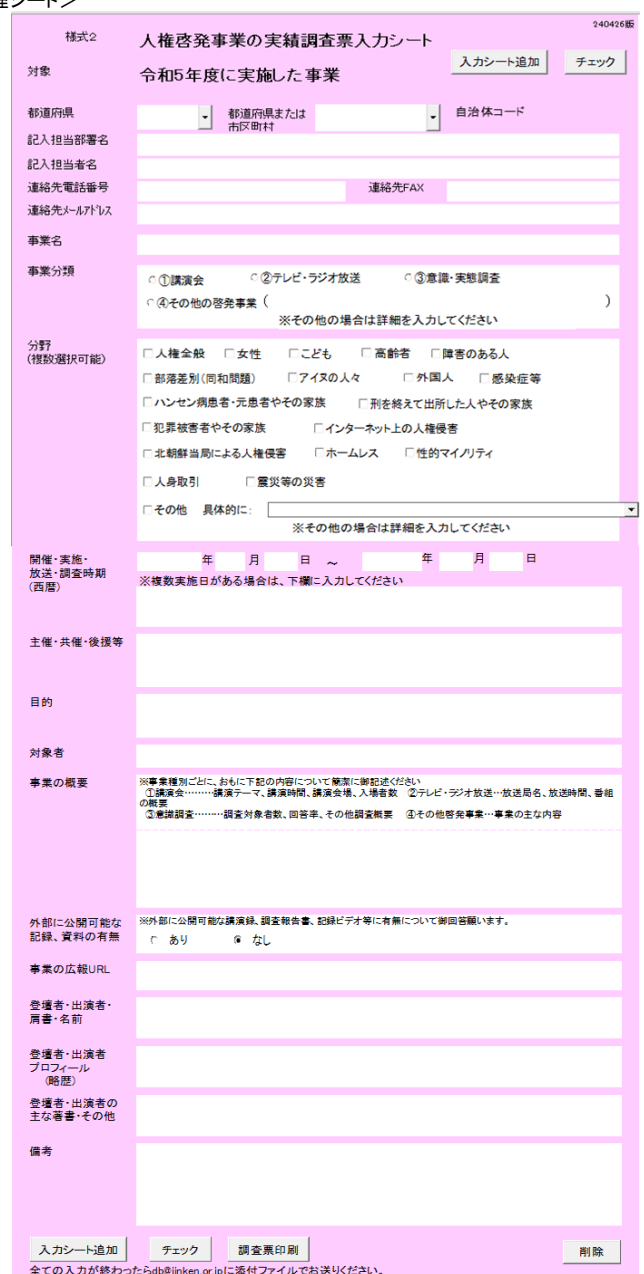

# (2)データ入力

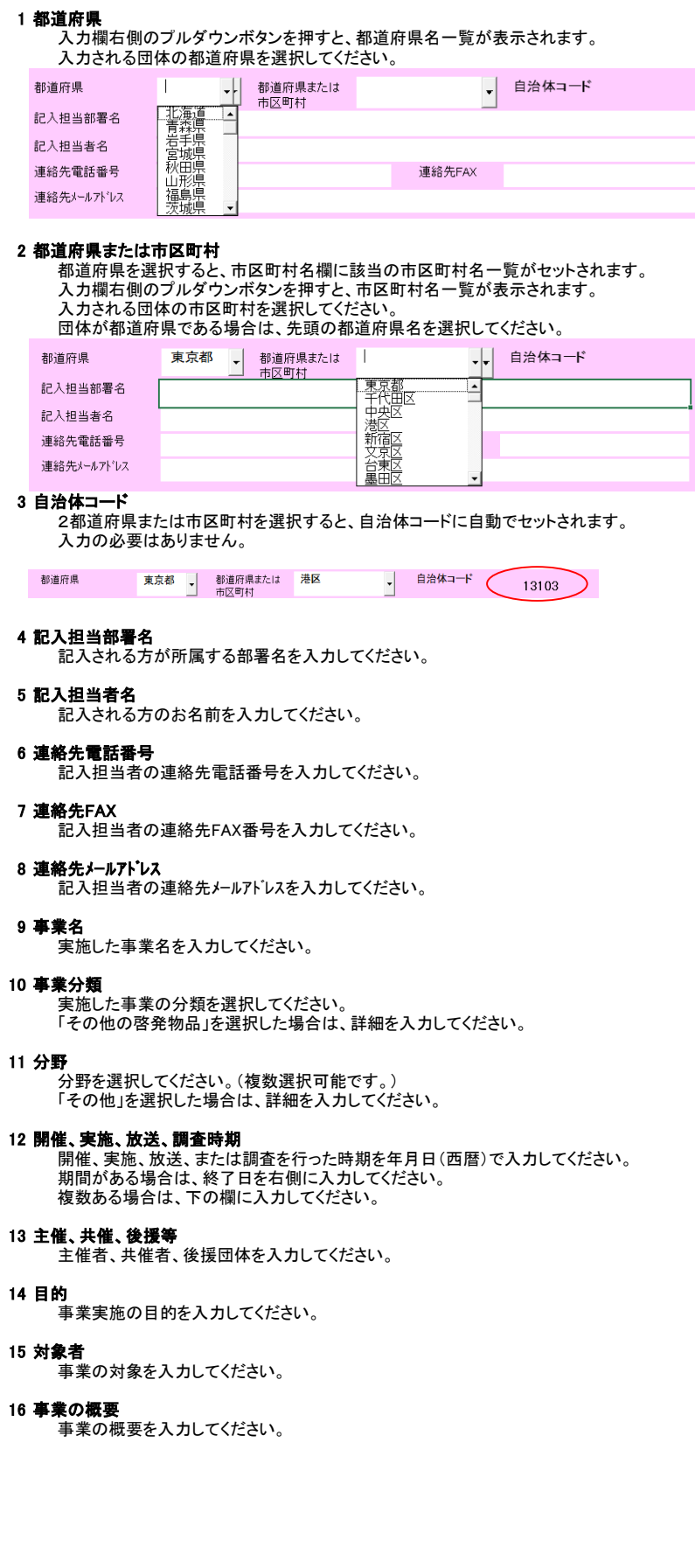

- 17 外部に公開可能な記録・資料の有無 外部に公開可能な記録・資料の有無を選択してください。
- 18 事業の広報URL 事業の広報で用いたURLを入力してください。
- 19 登壇者・出演者・肩書・名前 登壇者・出演者の肩書・名前を入力してください。
- 20 登壇者・出演者 プロフィール 登壇者・出演者のプロフィールを入力してください。
- 21 登壇者・出演者の主な著書・その他 ーロール・ロー・コーニー<br>登壇者・出演者の著書等を入力してください。

22 備考

各項目の補足事項、連絡事項等があれば入力してください。

#### (3)入力シート追加

作成した資料が複数ある場合は「入力シート追加」ボタンをクリックして入力シートを追加してください。

シートを削除した場合は一度発行したシート番号は使われず、 最終発行番号の次の番号が付与されます。

# (4)入力シート削除

シートを間違えて追加したり、必要なくなったりした場合は、削除するシートを開いて 「削除」ボタンをクリックしてください。

確認メッセージが表示されますので、削除を中止する場合は「キャンセル」をクリックしてください。

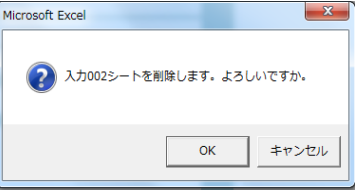

ただし、入力シートが残り1シートである場合は削除できません。

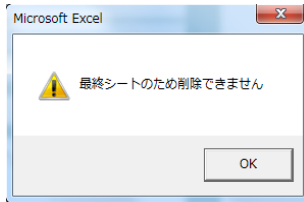

#### (5)データチェック

入力が終わったら、「チェック」ボタンをクリックして、データチェックを実行してください。

入力が不完全、または不適切な場合は次の警告が表示されます。

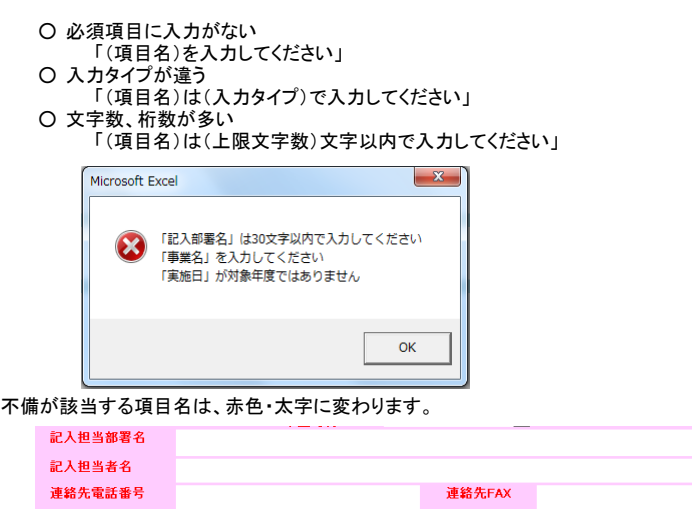

対象個所を修正し、「チェック」を繰り返し実行してください。

全ての項目に不備がなければ警告は表示されず、チェックは完了となります。

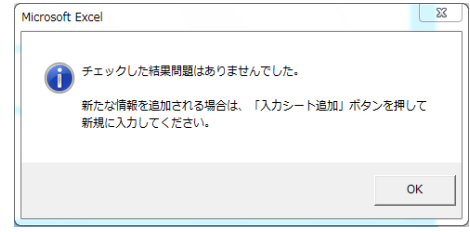

# (6)印刷

「印刷」ボタンをクリックすると出力フォームの印刷プレビューが表示されます。

※入力が未完でも印刷は可能ですが、都道府県、市区町村が未入力の場合は印刷はできません。

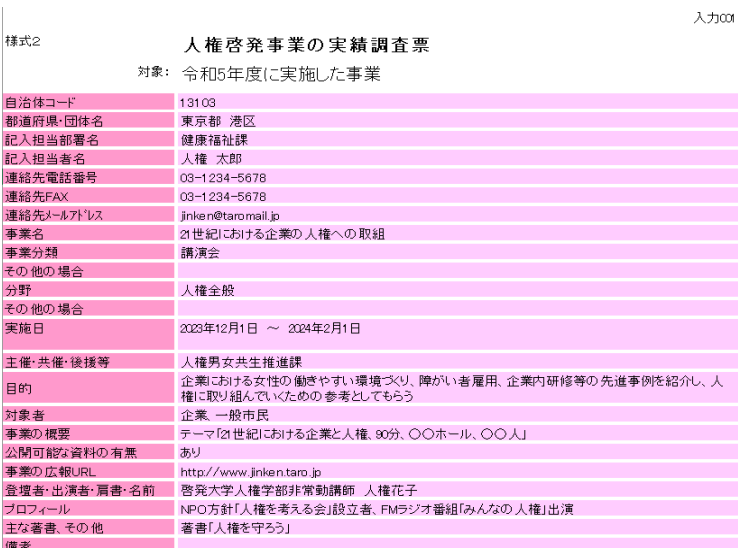

### (7)システム終了

終了時、チェックが完了していないシートがある場合、確認メッセージが表示されます。

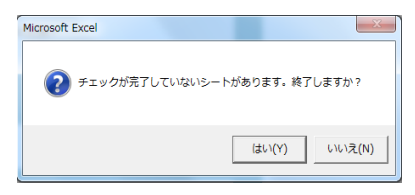

「いいえ」をクリックすると中止します。

#### 2.その他・Excelセキュリティ設定

#### 2.その他・Excelセキュリティ設定

Excelのセキュリティ設定によっては、ツールが動作しない場合があります。 ツールが動作しない場合は、下記の手順にて、Excelの設定を変更してください。

#### セキュリティ設定の変更

セキュリティが高設定されてる場合、 入力選択ができなかったり、ボタンを押しても何も動作しない場合があります。 この場合に、①以降の手順にてExcel設定を変更してください。

① Office プログラムで、[ファイル] タブをクリックします。 [オプション] をクリックします。

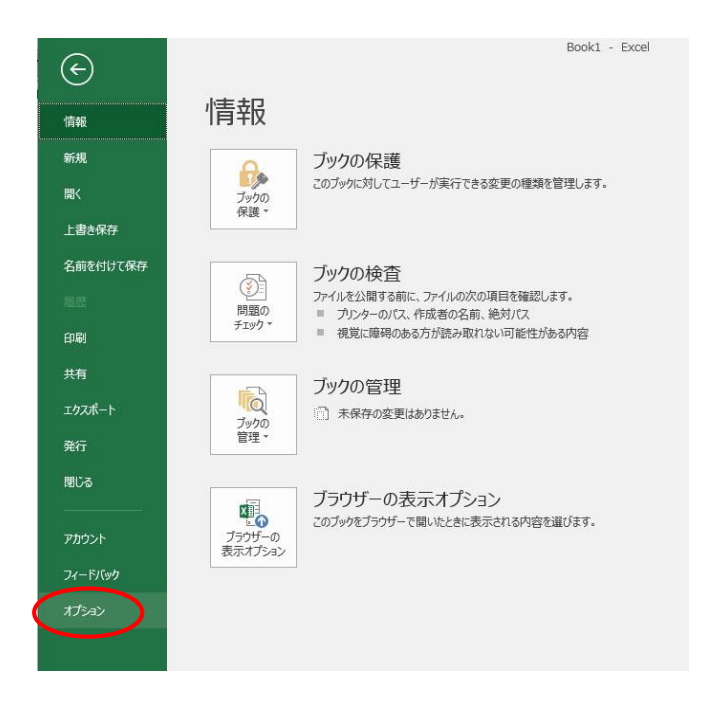

② [セキュリティ センター] をクリックし、[セキュリティ センターの設定] をクリックします。

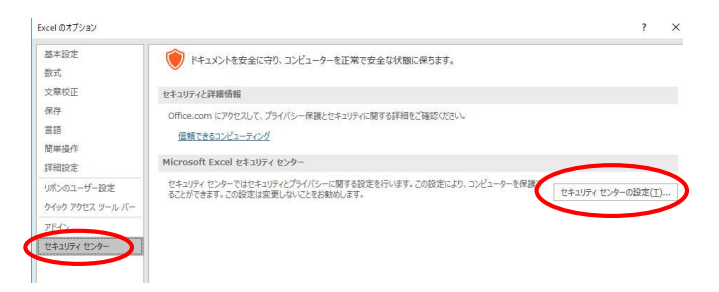

③ [メッセージ バー] をクリックします。

[すべての Office アプリケーションに適用するメッセージ バーの設定] ダイアログ ボックスが表示されます。 セキュリティが、"警告を表示せずにすべてのマクロを無効にする(L)"に設定されていますので、 "警告を表示してすべてのマクロを無効にする(D)"に変更してください。

セキュリティセンター

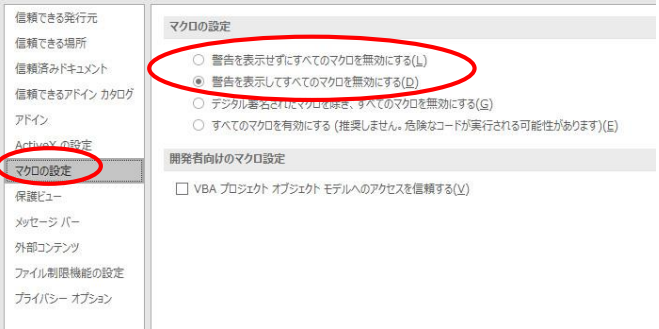

2.その他・Excelセキュリティ設定

(2)<セキュリティー警告>の対処

Excel起動時に表示される、<セキュリティー警告>の表示には何種類かの表示形式があります。

<パターン1>

■ セキュリティの警告 一部のアクティブ コンテンツが無効にされました。クリックすると詳細が表示されます。 コンテンツの有効化

上記以外のパターンでも、全て"コンテンツの有効化"を選択し、「OK」をクリックしてください。